## **Arrangementsskabelon: Arrangementer og aktiviteter**

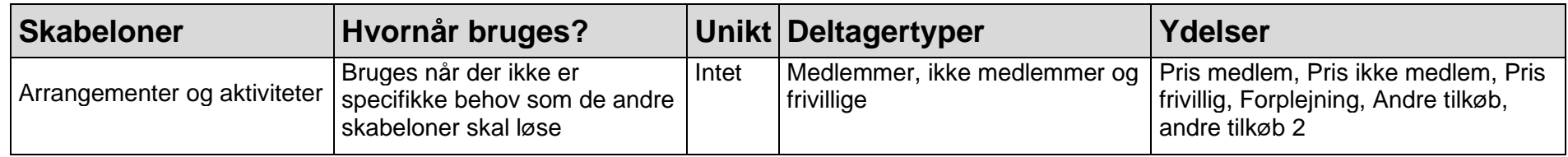

Klik på menuen Opret. Vælg skabelonen Arrangementer og aktiviteter. **Nb!** Når arrangementet er gemt, kan skabelonen ikke ændres. Klik Næste.

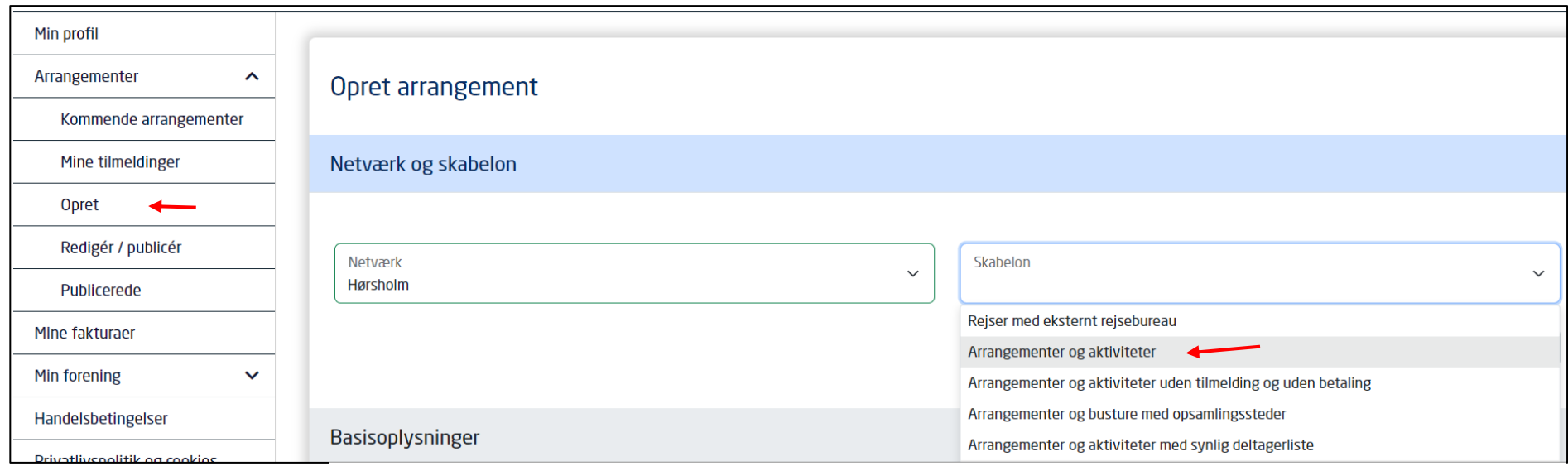

Ændret den 12. juli 2024 **Ældre Sagens hjemmesidesystem:** Arrangementsskabelon, *Arrangementer og aktiviteter* Side 1 af 11

Næste

Udfyld felterne. **Nb!** Vær omhyggelig med at vælge den rigtige aktivitetskode, den kan ikke laves om når først arrangementet er oprettet. Aktivitetskoden bruges af systemet til at dirigerer eventuelle betalinger til den rigtige konto i lokalafdelingens regnskab. Kategori sørger for at aktiviteten placerer sig rigtigt på den lokale hjemmeside. Hvis der skal sættes en arrangementsansvarlig på klikkes på knappen Ny. Her kan vælges mellem alle personer der har en frivilligrolle i din lokalafdeling. Find en person og klik på knappen Tilføj. Der kan sættes flere arrangementsansvarlige på. Arrangementsansvarlige kan følge med på arrangementets deltagerliste. Slut af med at klikke på Næste.

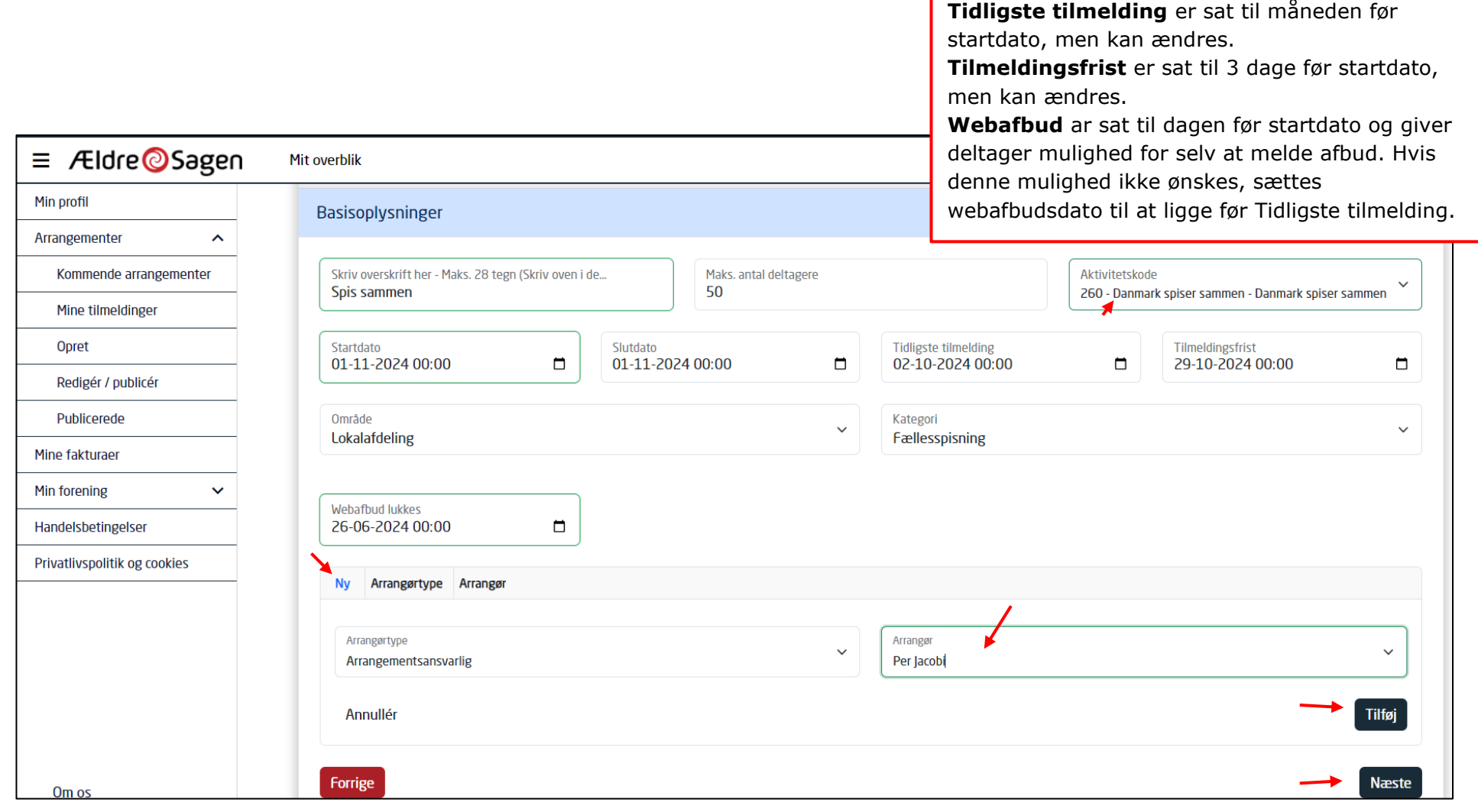

Ændret den 12. juli 2024 **Ældre Sagens hjemmesidesystem:** Arrangementsskabelon, *Arrangementer og aktiviteter* Side 2 af 11

Du har to beskrivelsesfelter at gøre godt med. Felterne foldes ud ved at klikke på pile. **Nb!** Kort beskrivelsesfeltet bruges også i Det Sker bladet så indskriv kun tekst i dette felt. Hvis du har yderlige beskrivelsestekst samt eventuelt links og billeder så benyt feltet Lang beskrivelse. Slut af med at klikke på Næste.

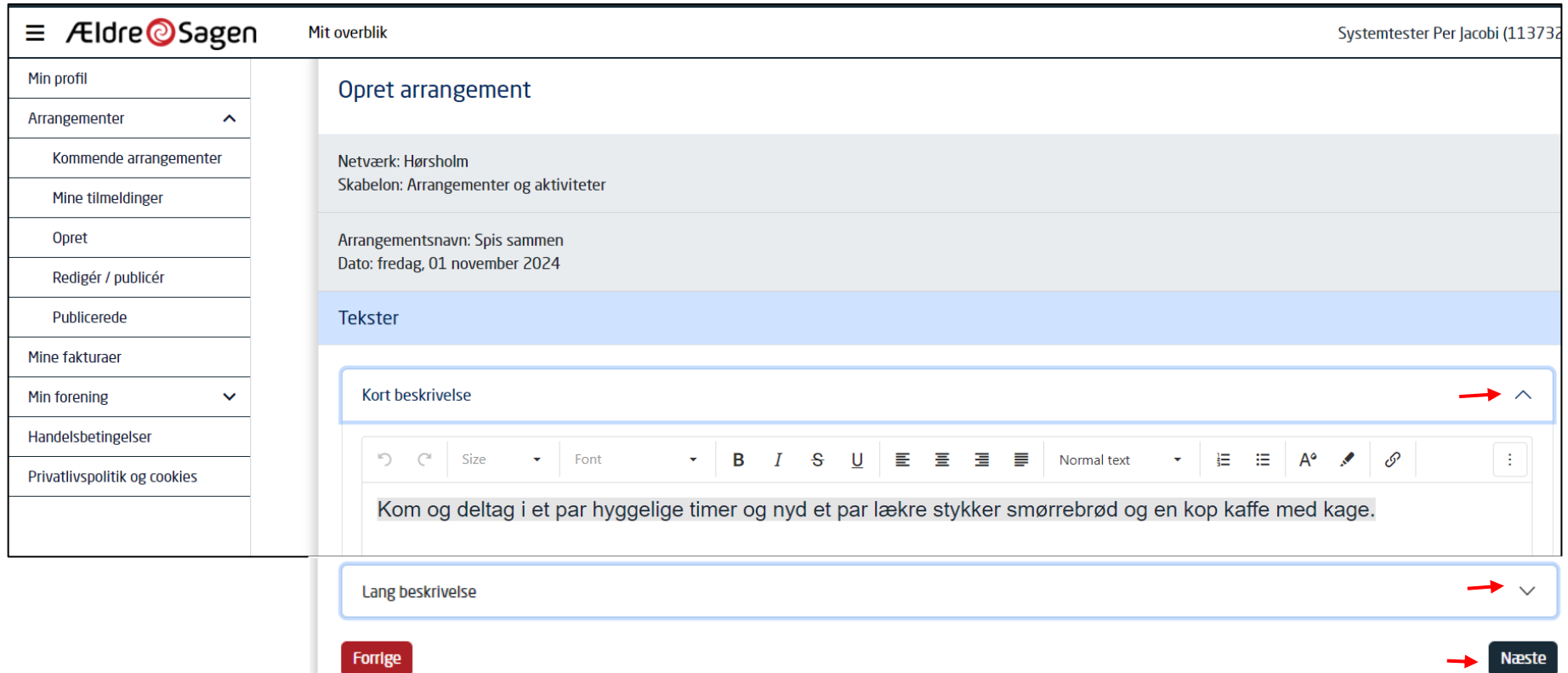

Her kan du vælge hvilke deltagertyper I vil tillade på arrangementet. Udvalgsposter er frivillige i jeres lokalafdeling som I kan tilbyde en særlig pris. Indskriv priser for de forskellige deltagertyper og vælg eventuelt tilkøbsydelser. I kan redigere i teksterne under fanen Ydelser så teksten fortæller hvad I kalder ydelsen. Skriv eventuelt Maks. antal i alt for de enkelte deltagertyper, hvis I vil begrænse online tilmelding, skal der sættes maks. antal i Medlem og Ikke-medlem. Klik Næste.

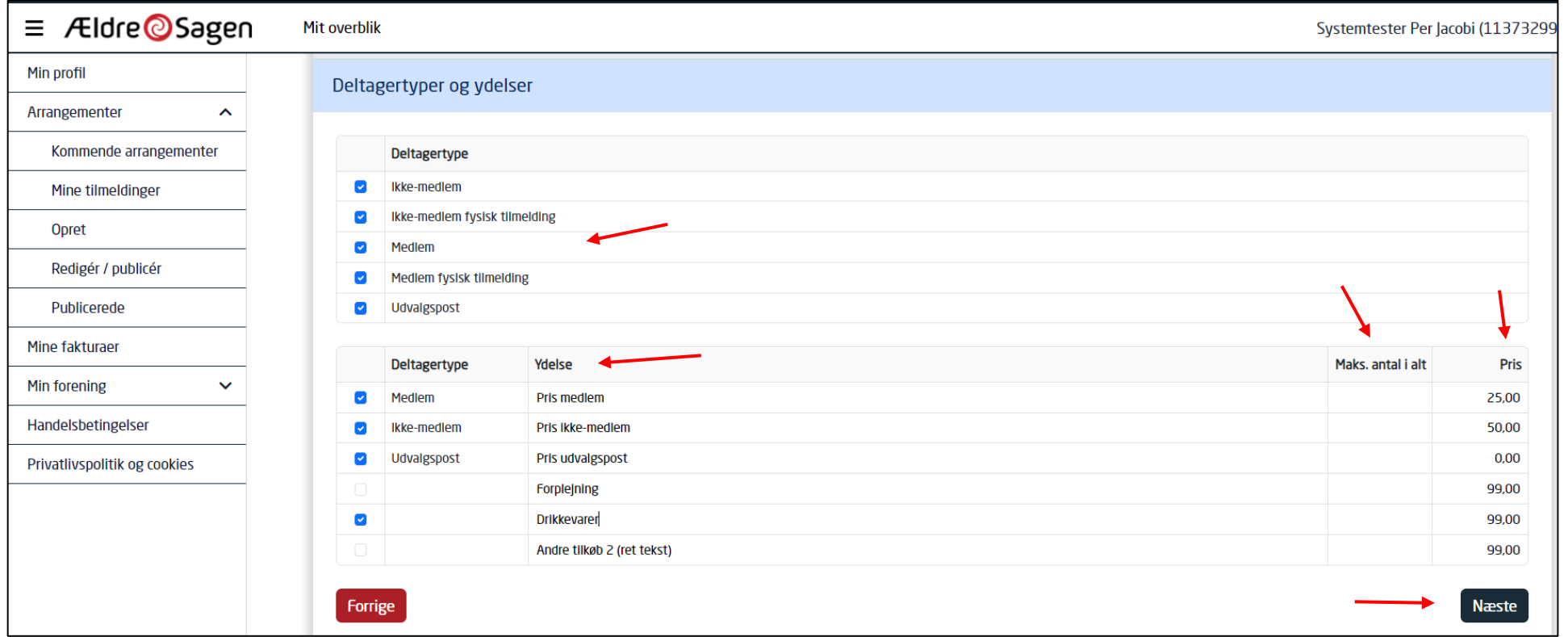

Under Øvrige oplysninger kan vælges hvilket/hvilke Det Sker numre aktiviteten skal med i. Klik af om personer der bruger teleslynge eller sidder i kørestol kan deltage. Indskriv mødested. Sæt en markering i Forsidebjælker hvis aktiviteten skal vises i en af nyhedsbjælkerne øverst på den lokale hjemmeside. Klik Næste.

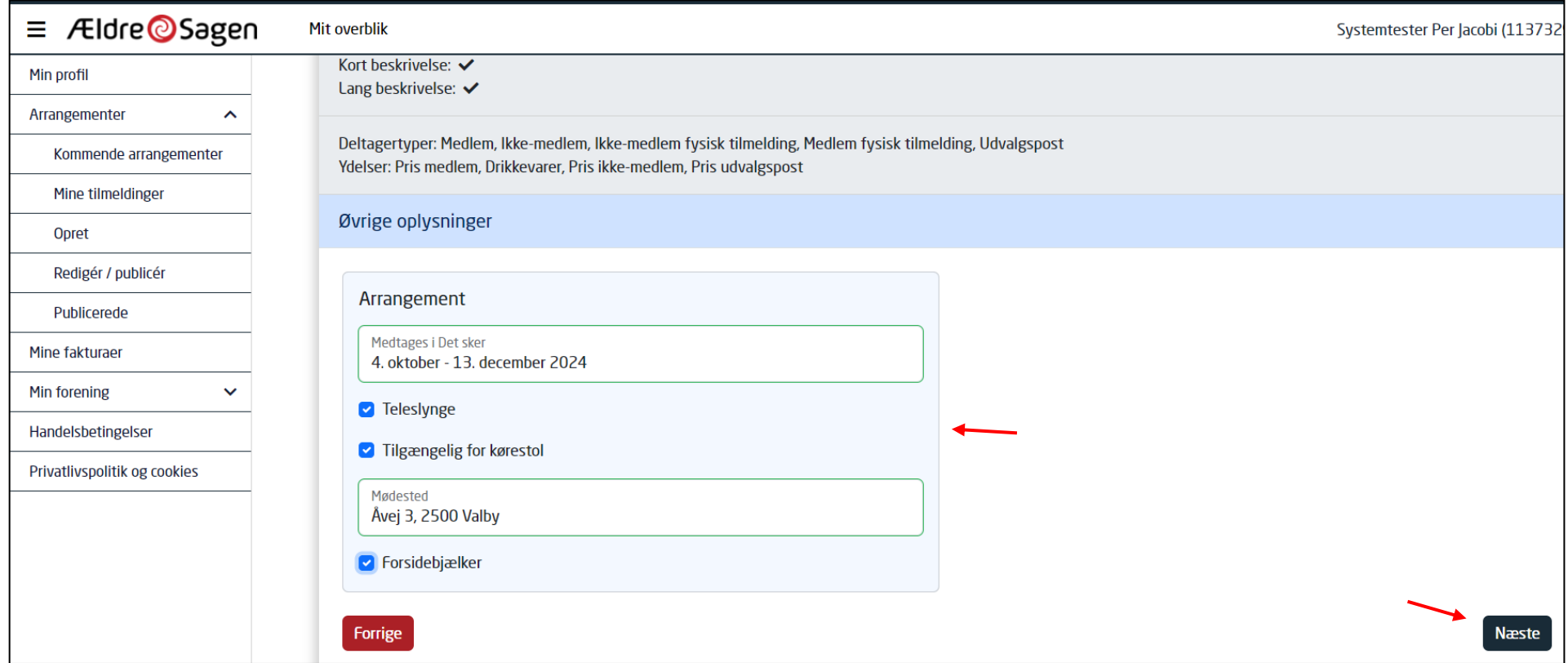

Da det er et enkeltstående arrangement, skal der ikke vælges gentagelsesmønster. Klik Gem.

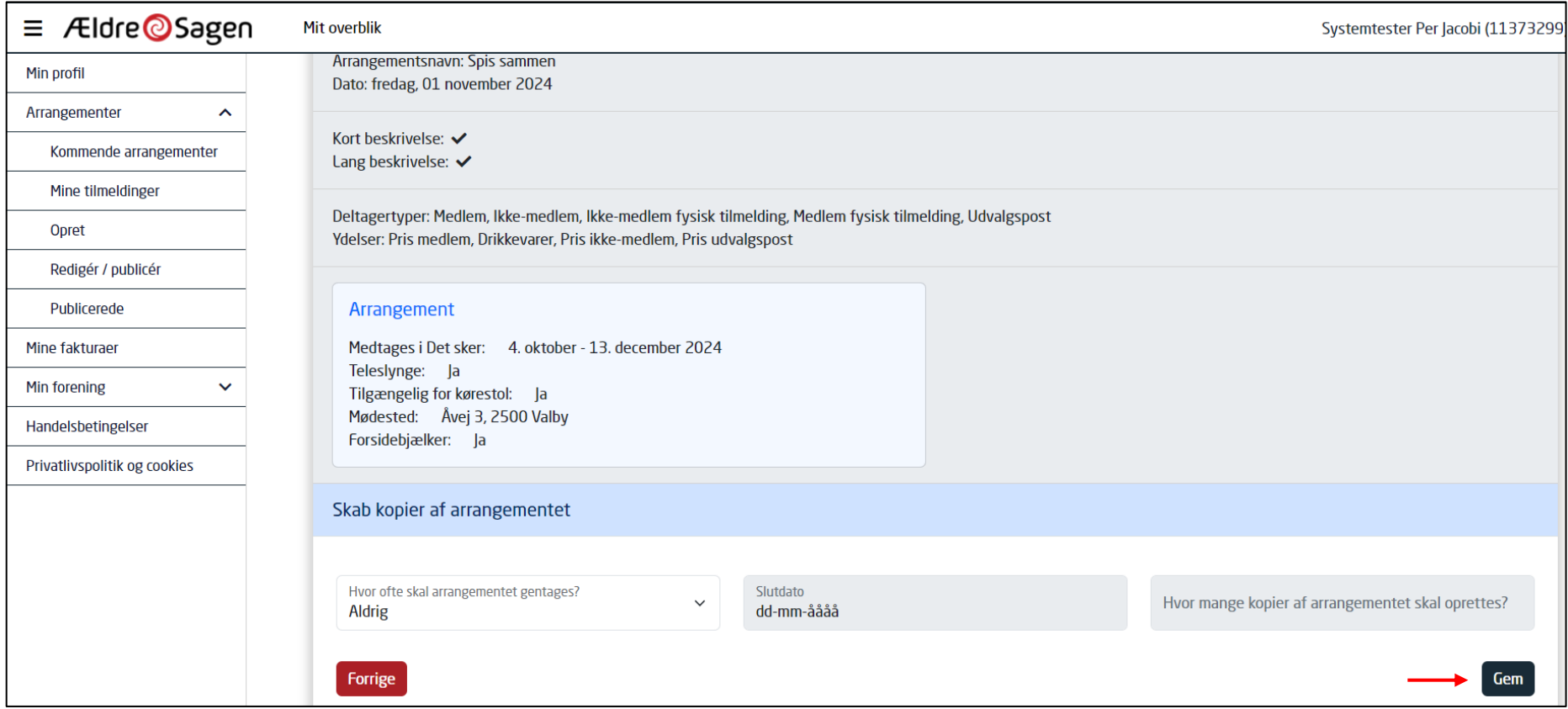

Arrangementet har nu lagt sig over under menuen Rediger/publicer. For at lave rettelser eller lægge arrangementet ud på hjemmesiden klikkes på Rediger knappen ud for arrangementet

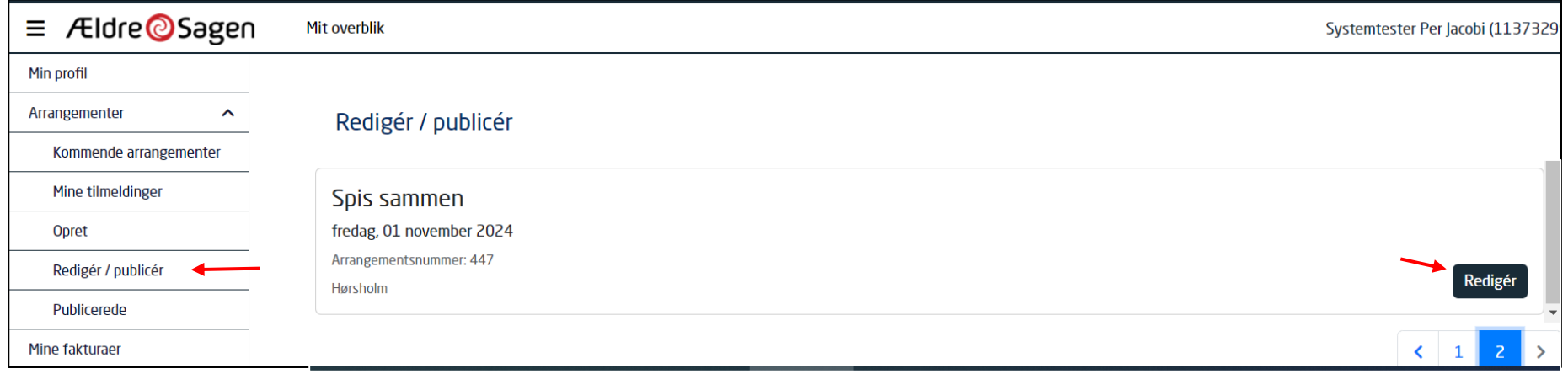

Lav dine eventuelle rettelser og klik Gem. Hvis arrangementet skal lægges ud på hjemmesiden, klikkes Gem og publicer.

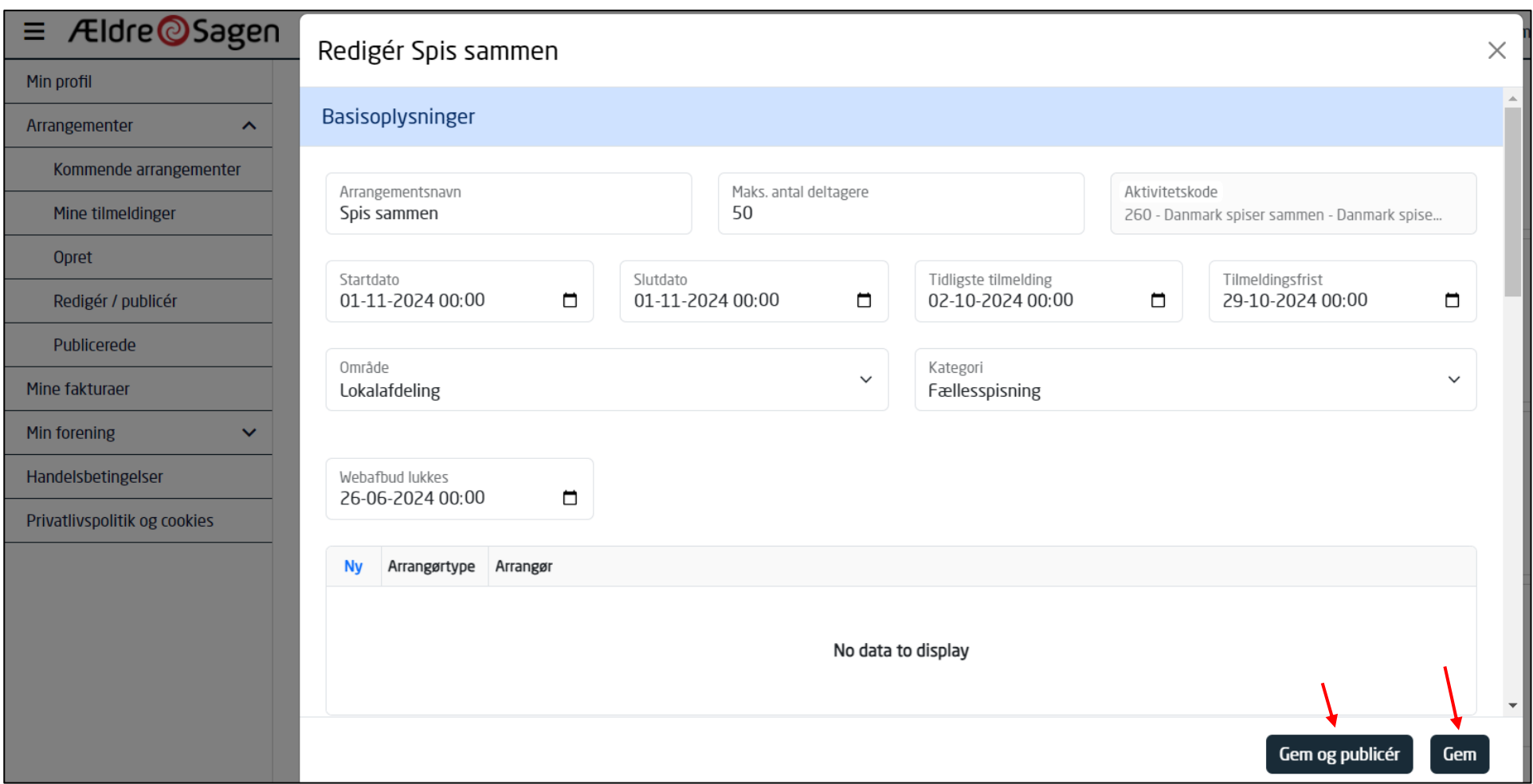

Nu ligger arrangementet under menuen Publicerede, som er de arrangementer og aktiviteter der er lagt ud på hjemmesiden. Man kan stadig redigere aktiviteten på Rediger knappen.

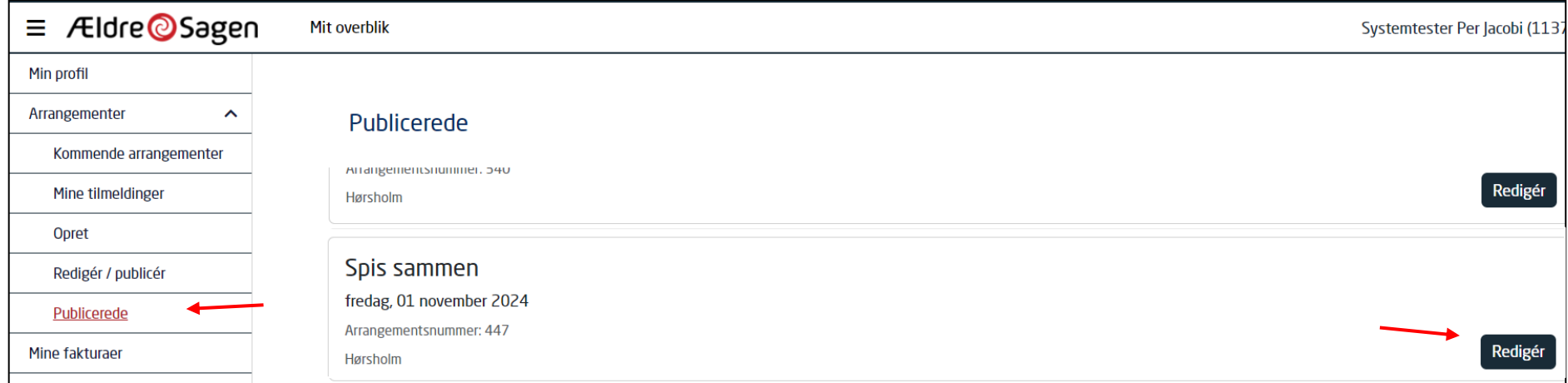

Hvis du laver ændringer og stadig vil have arrangementet liggende på hjemmesiden klikkes Gem. Hvis du vil have aktiviteten fjernet fra hjemmesiden, klikkes Gem ændringer og afpublicer. I sidste tilfælde lægger arrangementet sig igen over på menuen Rediger/publicer.

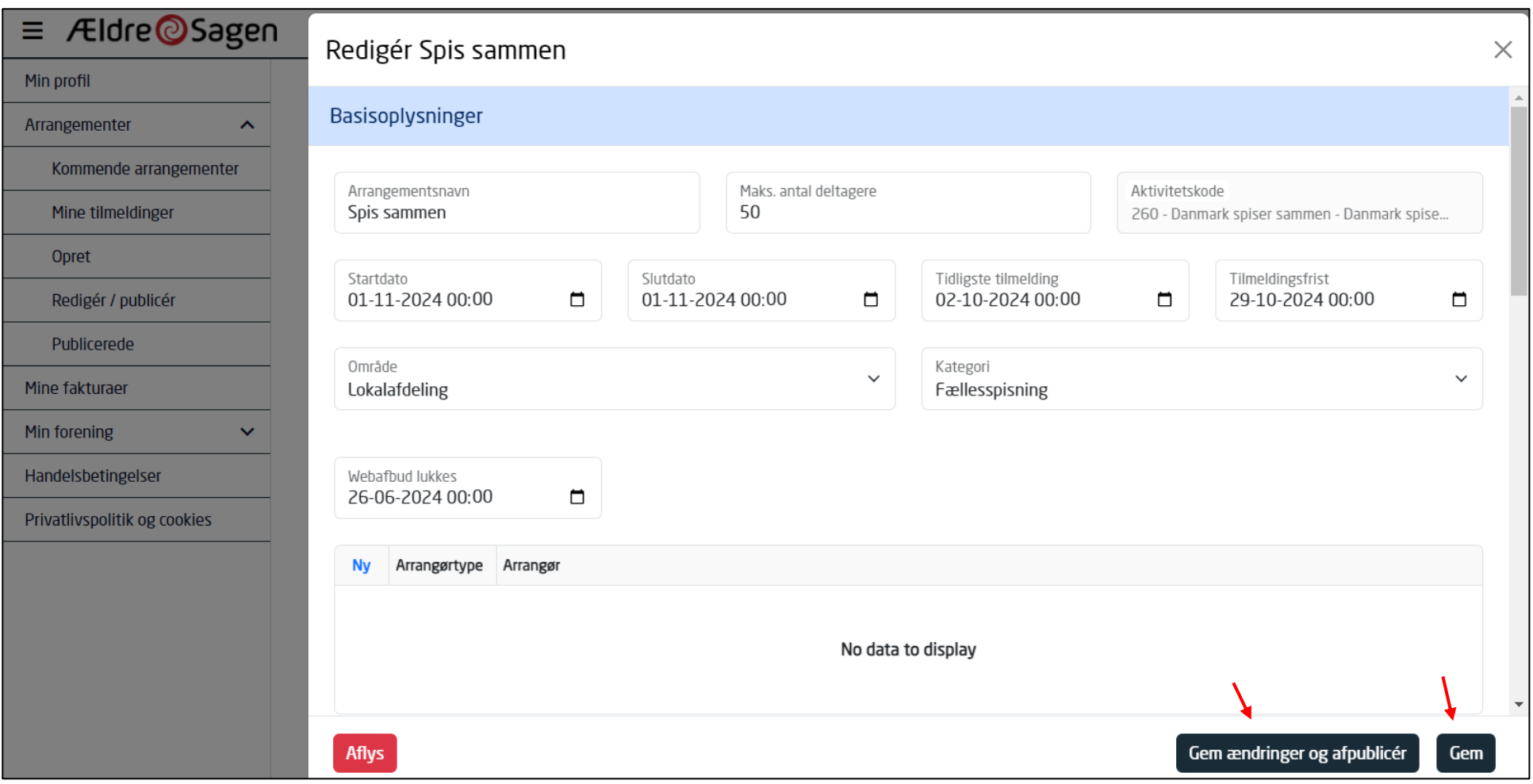

Hvis du klikker på Aflys kan der sendes besked til deltagerne enten på mail eller sms om aflysningen. Arrangementet lægger sig automatisk over under Rediger/publicer menuen.

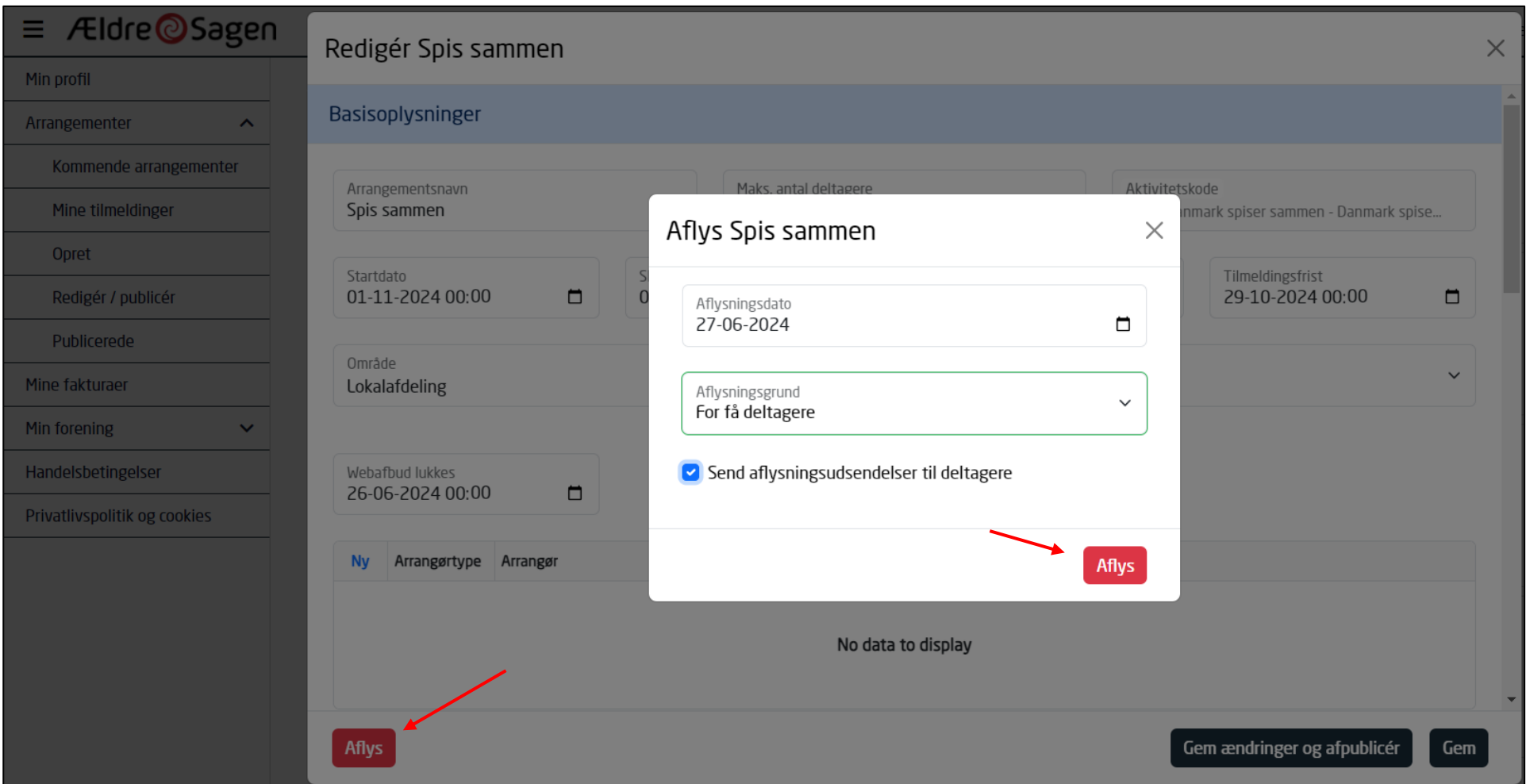